# **2300-480 VNA System Performance Verification Software**

**37000C, 37000D, 37000E Series Vector Network Analyzers**

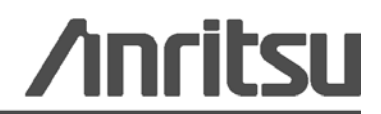

Part Number: 10410-00260 Revision: B Published: March 2011 Copyright 2011 Anritsu Company

### **LIMITED WARRANTY**

The media on which you receive Anritsu Company software is warranted not to fail to execute programming instructions due to defects in materials and workmanship for a period of 90 days from the date of shipment, as evidenced by receipts or other documentation.

Anritsu Company will, at its option, replace software media that does not execute programming instructions if Anritsu Company receives notice of such defects during the warranty period. Anritsu Company does not warrant that the operation of the software shall be uninterrupted or error free.

Anritsu's obligation covers repairing or replacing products which prove to be defective during the warranty period. Obligation is limited to the original purchaser. Anritsu is not liable for consequential damages.

### **DISCLAIMER OF WARRANTY**

DISCLAIMER OF WARRANTIES. TO THE MAXIMUM EXTENT PERMITTED BY APPLICABLE LAW, ANRITSU COMPANY AND ITS SUPPLIERS DISCLAIM ALL WARRANTIES, EITHER EXPRESS OR IMPLIED, INCLUDING, BUT NOT LIMITED TO, IMPLIED WARRANTIES OF MERCHANTABILITY AND FITNESS FOR A PARTICULAR PURPOSE, WITH REGARD TO THE SOFTWARE PRODUCT. THE USER ASSUMES THE ENTIRE RISK OF USING THE PROGRAM. ANY LIABILITY OF PROVIDER OR MANUFACTURER WILL BE LIMITED EXCLUSIVELY TO PRODUCT REPLACEMENT.

NO LIABILITY FOR CONSEQUENTIAL DAMAGES. TO THE MAXIMUM EXTENT PERMITTED BY APPLICABLE LAW, IN NO EVENT SHALL ANRITSU COMPANY OR ITS SUPPLIERS BE LIABLE FOR ANY SPECIAL, INCIDENTAL, INDIRECT, OR CONSEQUENTIAL DAMAGES WHATSOEVER (INCLUDING, WITHOUT LIMITATION, DAMAGES FOR LOSS OF BUSINESS PROFITS, BUSINESS INTERRUPTION, LOSS OF BUSINESS INFORMATION, OR ANY OTHER PECUNIARY LOSS) ARISING OUT OF THE USE OF OR INABILITY TO USE THE SOFTWARE PRODUCTS, EVEN IF ANRITSU COMPANY HAS BEEN ADVISED OF THE POSSIBILITY OF SUCH DAMAGES. BECAUSE SOME STATES AND JURISDICTIONS DO NOT ALLOW THE EXCLUSION OR LIMITATION OF LIABILITY FOR CONSEQUENTIAL OR INCIDENTAL DAMAGES, THE ABOVE LIMITATION MAY NOT APPLY TO YOU.

### **TRADEMARK ACKNOWLEDGMENTS**

Windows, Windows XP, Microsoft Word, and Microsoft Excel are all registered trademarks of Microsoft Corporation. Acrobat Reader is a registered trademark of Adobe Corporation. NI is a trademark of the National Instruments Corporation.

### **NOTICE**

Anritsu Company has prepared this manual for use by Anritsu Company personnel and customers as a guide for the proper installation, operation and maintenance of Anritsu Company equipment and computer programs. The drawings, specifications, and information contained herein are the property of Anritsu Company, and any unauthorized use or disclosure of these drawings, specifications, and information is prohibited; they shall not be reproduced, copied, or used in whole or in part as the basis for manufacture or sale of the equipment or software programs without the prior written consent of Anritsu Company.

### **UPDATES**

Updates, if any, can be downloaded from the Documents area of the Anritsu Website at: <http://www.anritsu.com>

For the latest service and sales contact information in your area, please visit: [http://www.anritsu.com/contact.asp](http://www.anritsu.com/Contact.asp)

## **END-USER LICENSE AGREEMENT FOR ANRITSU SOFTWARE**

IMPORTANT-READ CAREFULLY: This End-User License Agreement ("EULA") is a legal agreement between you (either an individual or a single entity) and Anritsu for the Anritsu software product identified above, which includes computer software and associated media and printed materials, and may include "online" or electronic documentation ("SOFTWARE PRODUCT" or "SOFTWARE"). By receiving or otherwise using the SOFTWARE PRODUCT, you agree to be bound by the terms of this EULA.

## **SOFTWARE PRODUCT LICENSE**

The SOFTWARE PRODUCT is protected by copyright laws and international copyright treaties, as well as other intellectual property laws and treaties. The SOFTWARE PRODUCT is licensed, not sold.

1. GRANT OF LICENSE. This EULA grants you the following rights:

a. You may use ONE copy of the Software Product identified above only on the hardware product (Anritsu instrument and its internal computer) which it was originally installed. The SOFTWARE is in "use" on a computer when it is loaded into temporary memory (for example, RAM) or installed into permanent memory (for example, hard disk, CD-ROM, or other storage device) of that computer. However, installation on a network server for the sole purpose of internal distribution to one or more other computer(s) shall not constitute "use."

b. Solely with respect to electronic documents included with the SOFTWARE, you may make an unlimited number of copies (either in hardcopy or electronic form), provided that such copies shall be used only for internal purposes and are not republished or distributed to any third party.

2. OWNERSHIP. Except as expressly licensed to you in this Agreement, Anritsu retains all right, title, and interest in and to the SOFTWARE PRODUCT; provided, however, that, subject to the license grant in Section 1.a and Anritsu's ownership of the underlying SOFTWARE PRODUCT, you shall own all right, title and interest in and to any Derivative Technology of the Product created by or for you.

3. COPYRIGHT. All title and copyrights in and to the SOFTWARE PRODUCT (including but not limited to any images, photographs, animations, video, audio, music, text, and "applets" incorporated into the SOFTWARE PRODUCT), the accompanying printed materials, and any copies of the SOFTWARE PRODUCT are owned by Anritsu or its suppliers. The SOFTWARE PRODUCT is protected by copyright laws and international treaty provisions. Therefore, you must treat the SOFTWARE PRODUCT like any other copyrighted material except that you may make one copy of the SOFTWARE PRODUCT solely for backup or archival purposes. You may not copy any printed materials accompanying the SOFTWARE PRODUCT.

4. DESCRIPTION OF OTHER RIGHTS AND LIMITATIONS.

a. Limitations on Reverse Engineering, Decompilation, and Disassembly. You may not reverse engineer, decompile, or disassemble the SOFTWARE, except and only to the extent that such activity is expressly permitted by applicable law notwithstanding this limitation.

b. Rental. You may not rent or lease the SOFTWARE PRODUCT.

c. Software Transfer. You may permanently transfer all of your rights under this EULA, provided that you retain no copies, you transfer all of the SOFTWARE PRODUCT (including the Anritsu instrument, all component parts, the media and printed materials, any upgrades, this EULA, and, if applicable, the Certificate of Authenticity), and the recipient agrees to the terms of this EULA.

d. Termination. Without prejudice to any other rights, Anritsu may terminate this EULA if you fail to comply with the terms and conditions of this EULA. In such event, you must destroy all copies of the SOFTWARE PRODUCT.

5. U.S. GOVERNMENT RESTRICTED RIGHTS. THE SOFTWARE PRODUCT AND DOCUMENTATION ARE PROVIDED WITH RESTRICTED RIGHTS. USE, DUPLICATION, OR DISCLOSURE BY THE GOVERNMENT IS SUBJECT TO RESTRICTIONS AS SET FORTH IN SUBPARAGRAPH (C)(1)(II) OF THE RIGHTS IN TECHNICAL DATA AND COMPUTER SOFTWARE CLAUSE AT DFARS 252.227-7013 OR SUBPARAGRAPHS (C)(1) AND (2) OF THE COMMERCIAL COMPUTER SOFTWARE-RESTRICTED RIGHTS AT 48 CFR 52.227-19, AS APPLICABLE. MANUFACTURER IS ANRITSU COMPANY, 490 JARVIS DRIVE, MORGAN HILL, CALIFORNIA 95037-2809.

The Anritsu software is copyright © 2004 - 2011, Anritsu Company. All rights are reserved by all parties.

## **Notes On Export Management**

This product and its manuals may require an Export License or approval by the government of the product country of origin for re-export from your country.

Before you export this product or any of its manuals, please contact Anritsu Company to confirm whether or not these items are export-controlled.

When disposing of export-controlled items, the products and manuals need to be broken or shredded to such a degree that they cannot be unlawfully used for military purposes.

## **[Chapter 1—General Information](#page-6-0)**

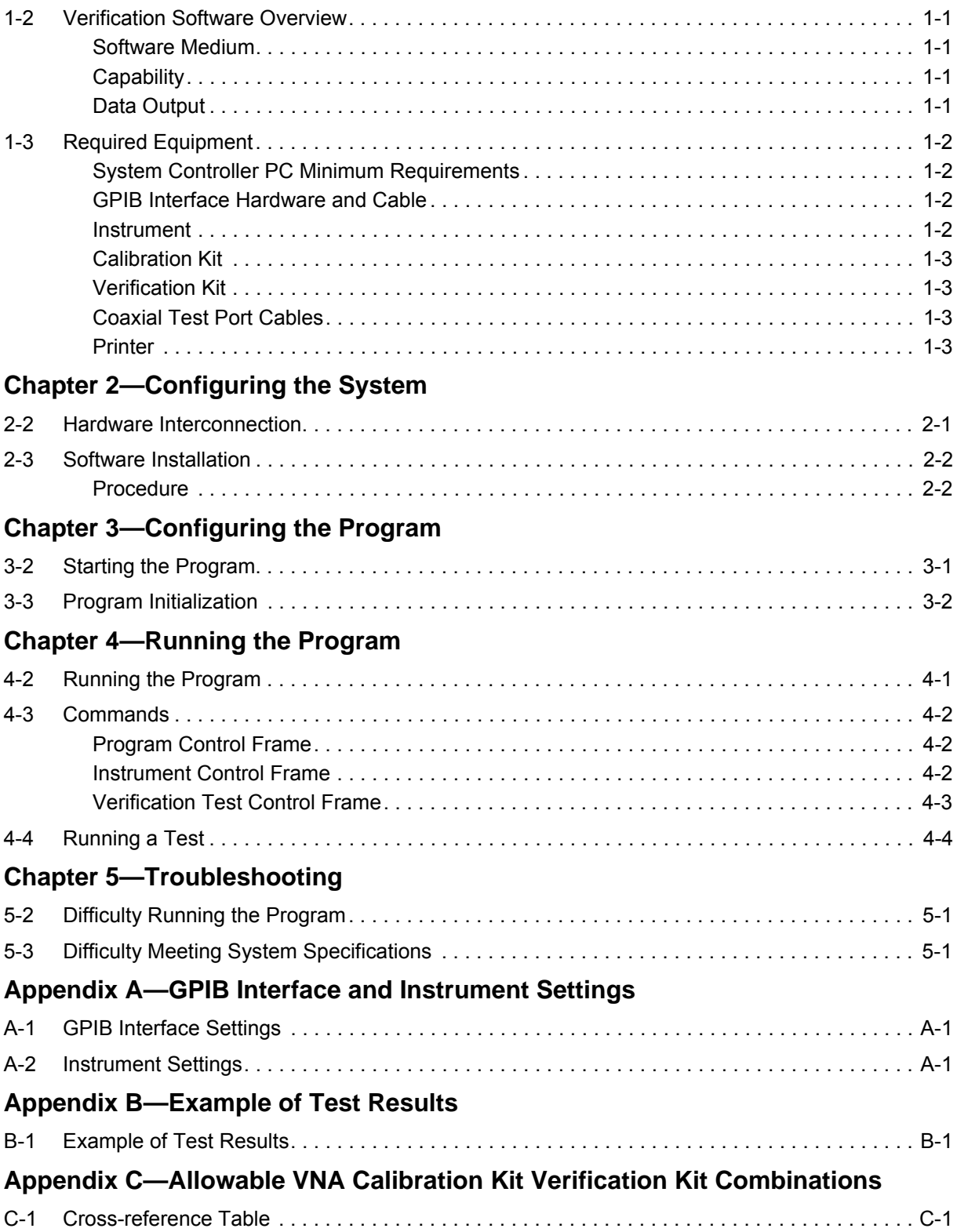

## <span id="page-6-0"></span>**Chapter 1 — General Information**

## **1-1 Introduction**

This manual supports the Anritsu 37000 Series VNA System Performance Verification Software, GPRG# 63420. This software is used with the Anritsu 37000 Series Vector Network Analyzers. The manual is organized into five chapters and three appendices, as shown below:

- **•** [Chapter 1, "General Information"](#page-6-0)
- **•** [Chapter 2, "Configuring the System"](#page-10-2)
- **•** [Chapter 3, "Configuring the Program"](#page-12-2)
- **•** [Chapter 4, "Running the Program"](#page-20-2)
- **•** [Chapter 5, "Troubleshooting"](#page-24-3)
- **•** [Appendix A, "GPIB Interface and Instrument Settings"](#page-26-3)
- **•** [Appendix B, "Example of Test Results"](#page-28-2)
- **•** [Appendix C, "Allowable VNA Calibration Kit Verification Kit Combinations"](#page-30-2)

## <span id="page-6-1"></span>**1-2 Verification Software Overview**

This section provides a brief overview of the Anritsu 2300-480 VNA System Performance Verification Software.

#### <span id="page-6-2"></span>**Software Medium**

The Anritsu 2300-480 VNA System Performance Verification Software is provided on a PC-compatible CD-ROM disk.

#### <span id="page-6-3"></span>**Capability**

The verification software provides for automating measurements of the test components contained in an Anritsu Verification Kit.

It compares the measurements made on your instrument with the test component data provided in each verification kit. This will aid in determining if the measurement values are consistent with system specifications.

#### <span id="page-6-4"></span>**Data Output**

The test data and results are output in the form of four files to a folder (C:\mmdcsvc\63420.10x) on the hard drive of the computer controller. The default file names, depending on the type of test being performed, are:

- **•** AIR.DAT
- **•** BEATTY.DAT
- **•** 20DB.DAT
- **•** 4050DB.DAT

**Note** The tabular data in each file is given at discrete frequencies at 1 GHz intervals, along with separate start and stop frequencies if the start and stop frequencies do not fall on 1 GHz spacing. The test results can be viewed or printed from the "Main menu" window.

## <span id="page-7-0"></span>**1-3 Required Equipment**

This section describes the required and recommended equipment for installing and running the Anritsu 2300-480 VNA System Performance Verification Software.

#### <span id="page-7-1"></span>**System Controller PC Minimum Requirements**

- **•** Intel Pentium III Microprocessor or equivalent (Intel Pentium IV recommended)
- **•** 1 GByte RAM
- **•** 20 MByte hard disk free space
- **•** National Instruments GPIB Controller and associated driver installed
- **•** Display with 1024 x 768 resolution
- **•** CD-ROM drive
- **•** 3.5 inch Floppy drive
- **•** USB Port
- **•** Microsoft Windows XP Operating System software, SP3

**Note** This software application may not function on international versions of Windows that use double-byte character sets. It has not been tested on Microsoft Windows Vista and Windows 7 Operating System.

#### <span id="page-7-2"></span>**GPIB Interface Hardware and Cable**

Depending on the PC hardware used to perform the system performance verification, there are different requirements for the GPIB hardware configurations. This software supports the following GPIB interfaces:

- Notebook with PCMCIA slot National Instruments Model PCMCIA-GPIB (Driver Version 1.2 and above
- Desktop with PCI bus National Instruments Model PCI-GPIB (Driver Version 1.2 and above)

Note A GPIB Interface Cable - Anritsu 2100-2 is required when a Desktop PC controller is used.

Regardless of which GPIB hardware is used, the GPIB adapter card must be configured as "GPIB0".

#### <span id="page-7-3"></span>**Instrument**

This software application can be used to verify the following Anritsu Vector Network Analyzers:

- **•** 37200C Series Vector Network Analyzers
- **•** 37300C Series Vector Network Analyzers
- **•** 37200D Series Vector Network Analyzers
- **•** 37300D Series Vector Network Analyzers
- **•** 37200E Series Vector Network Analyzers
- **•** 37300E Series Vector Network Analyzers

#### <span id="page-8-0"></span>**Calibration Kit**

Depending on the VNA port connector type, one of the following Anritsu Calibration Kits is needed for system performance verification:

- **•** 3650-1 or 3650A-1 3.5 mm Connector Calibration Kit (with Sliding Loads)
- **•** 3651-1 GPC-7 Connector Calibration Kit (with Sliding Loads)
- **•** 3652-1 or 3652A-1 K Connector Calibration Kit (with Sliding Loads)
- **•** 3653 N Connector Calibration Kit
- **•** 3654B, 3654C-1 or 3654D-1 V Connector Calibration Kit (with Sliding Loads)

#### <span id="page-8-1"></span>**Verification Kit**

Depending on the VNA port connector type, one of the following Anritsu Verification Kit is needed for system performance verification:

- **•** 3663 N Connector Verification Kit
- **•** 3666 3.5 mm Connector Verification Kit
- **•** 3667 GPC-7 Connector Verification Kit
- **•** 3668 K Connector Verification Kit
- **•** 3669B V Connector Verification Kit

**Note** The VNA Port, Calibration Kit, and Verification Kit must be of the same connector type for valid system performance verification.

#### <span id="page-8-2"></span>**Coaxial Test Port Cables**

A test port extension cable with length of 24 inch (61 cm) long is required to extend VNA Port 2 during system performance verification. The following cables are supported:

- **•** 3670A50-2 GPC-7 Test Port Cable, 24 inches (61 cm)
- **•** 3670K50-2 K(f) K(m) Test Port Cable, 24 inches (61 cm)
- **•** 3670NN50-2 N(m) to N(m) Test Port Cable, 24 inches (61 cm)
- **•** 3670V50A-2 V(f) to V(m) Test Port Cable, 24 inches (61 cm)
- **•** 3671K50-2 K(f) K(m) Test Port Cable, 38 inches (96.5 cm)
- **•** 3671V50B-2 V(f) V(m) Test Port Cable, 38 inches (96.5 cm)

#### <span id="page-8-3"></span>**Printer**

A printer is not required for operation as the verification results and data are stored in four files on the computer hard disk drive. These files are saved in ASCII format for easy viewing and printing.

## <span id="page-10-2"></span><span id="page-10-0"></span>**Chapter 2 — Configuring the System**

## **2-1 Introduction**

This chapter describes how the various system elements are interconnected and provides the preliminary steps required for operation of the verification software.

## <span id="page-10-1"></span>**2-2 Hardware Interconnection**

Refer to [Figure 2-1](#page-10-3) during the following setup procedure:

- **1.** Connect one end of the GPIB interface cable to the computer's GPIB port.
- **2.** Connect the other end of the cable to the instrument GPIB port labeled **IEEE488.2 GPIB**. **Do not** connect the cable to the instrument GPIB port labeled **Dedicated GPIB**.
- **3.** Install a phase equal insertible (PEI) adapter on Port 1 such that a female connector is available for use. This step does not apply to GPC-7 connectors, which are genderless.
- **4.** Connect a Test Port cable to Port 2 such that a male connector is available for use.
- **5.** For 3.5 mm, K, and V connector types, install a phase equal insertible (PEI) adapter to the open end of the Test Port cable.

**Note** The phase equal insertible (PEI) adapter provides tight pin depth tolerance that is required at the connector interface for performing system performance verification.

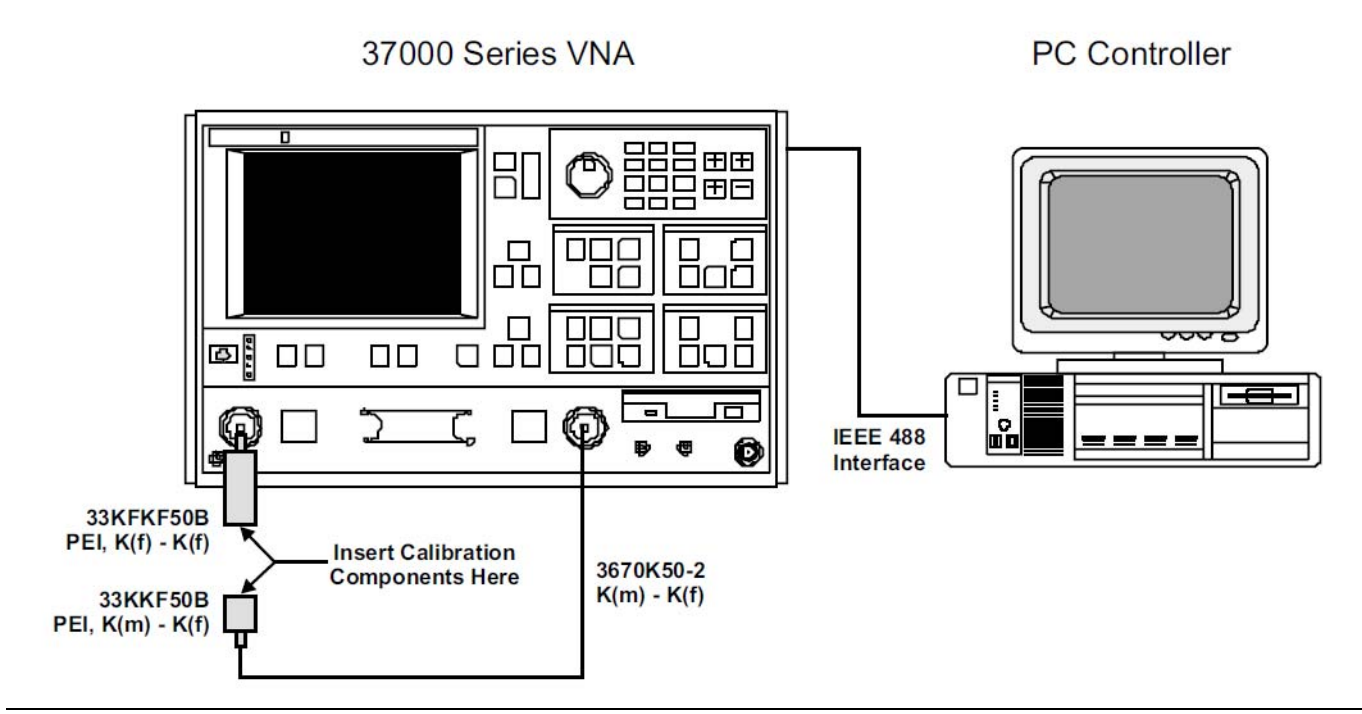

<span id="page-10-3"></span>**Figure 2-1.** VNA Calibration and Measurement Setup

## <span id="page-11-0"></span>**2-3 Software Installation**

The setup program copies program files to the computer into the directory of your choice (you will be prompted for the destination directory). When the setup program is competed, the program may or may not want to restart Windows, depending on if there were any files in use (usually DLLs) at the time of the installation.

#### <span id="page-11-1"></span>**Procedure**

- **1.** Insert the Software Application CD-ROM disk into the computer's CD-ROM drive.
- **2.** The installation program should run automatically. If the installation program does not start automatically, then navigate to the CD directory and double-click the file named Startup.exe to begin the installation process.
- **3.** Follow the on-sceen installation instructions.

## <span id="page-12-2"></span><span id="page-12-0"></span>**Chapter 3 — Configuring the Program**

## **3-1 Introduction**

The performance verification software runs in a Windows environment as described below. Note that the actual appearance may vary slightly in relation to the operating system configuration.

## <span id="page-12-1"></span>**3-2 Starting the Program**

With the equipment and software configured as described in [Chapter 2](#page-10-2), turn on the computer and allow it to boot up to Windows. Double click the 37000 Verification Software desktop icon as shown in [Figure 3-1.](#page-12-3)

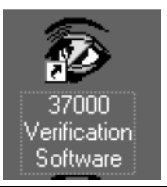

<span id="page-12-3"></span>**Figure 3-1.** Performance Verification Software Windows Desktop Icon

The program launcher menu is then displayed (shown in [Figure 3-2](#page-12-4)).

Click **Verify a 37000 VNA** to start the verification program.

<span id="page-12-4"></span>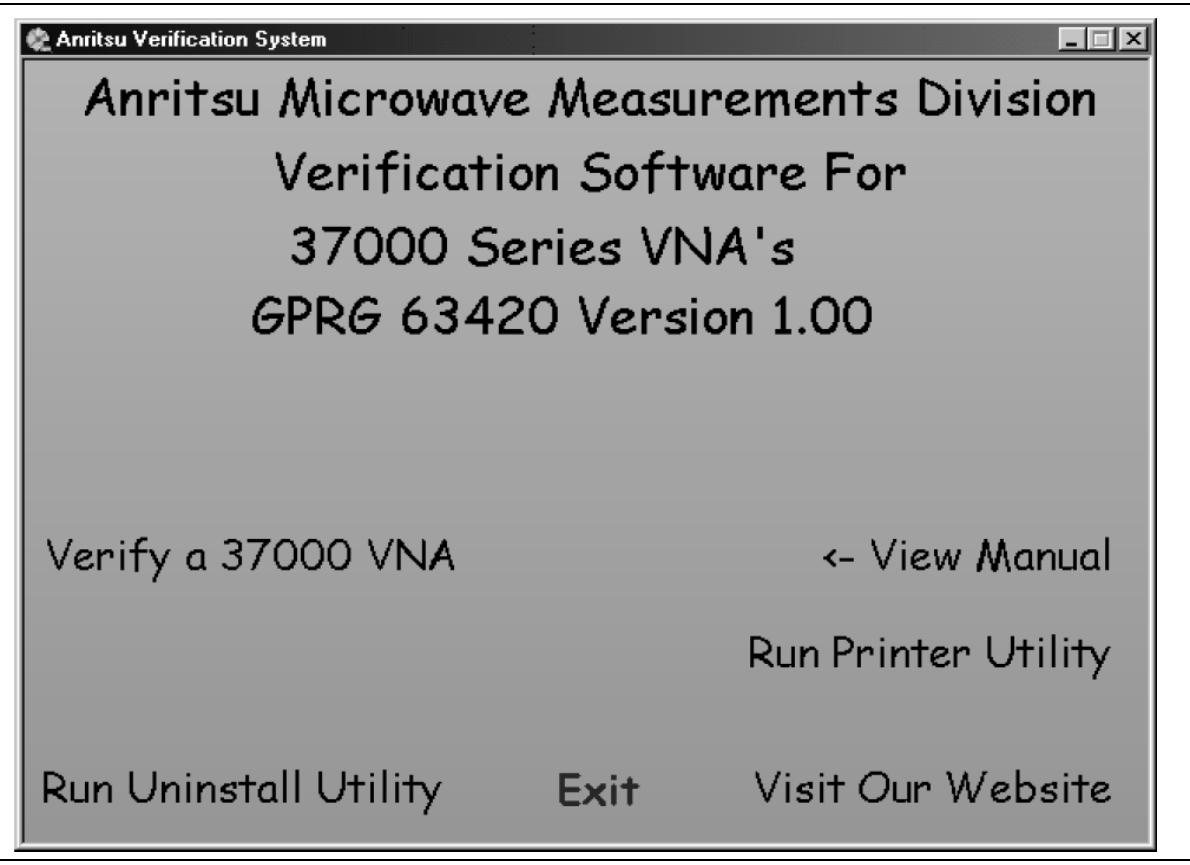

**Figure 3-2.** Program Launcher Menu

The program will then display an **About** dialog box with the version information (shown in [Figure 3-3\)](#page-13-1). Press the **Enter** key or click the **Ok** button to continue.

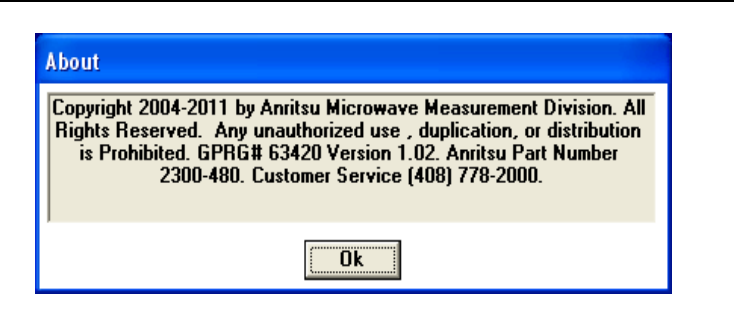

#### <span id="page-13-1"></span>**Figure 3-3.** About Dialog Box

## <span id="page-13-0"></span>**3-3 Program Initialization**

A new dialog box, as shown in [Figure 3-4,](#page-13-2) prompts you to enter your name.

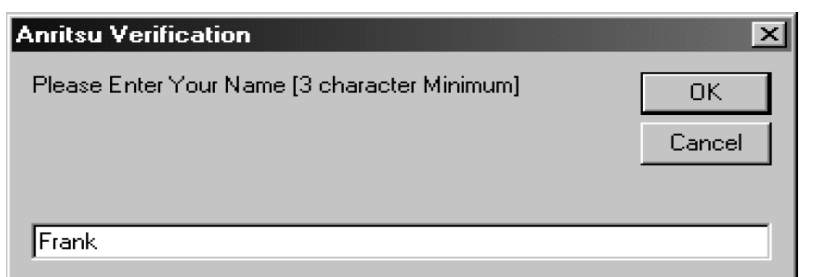

<span id="page-13-2"></span>**Figure 3-4.** Name Request Text Box

After you enter your name, the program displays **GPIB Interface Check** dialog box [\(Figure 3-5](#page-13-3)) and starts to check for a GPIB adapter at the location GPIB0.

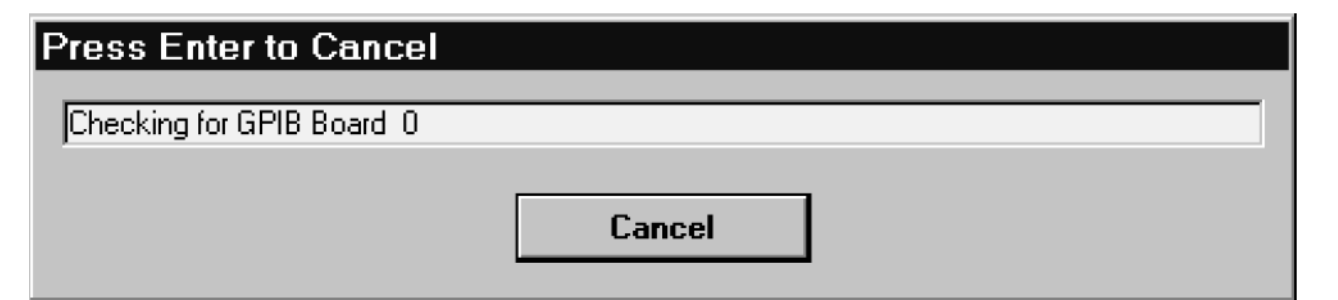

<span id="page-13-3"></span>**Figure 3-5.** GPIB Interface Check Dialog Box

If the program finds a GPIB adapter at GPIB0, a dialog box ([Figure 3-6\)](#page-14-0) appears.

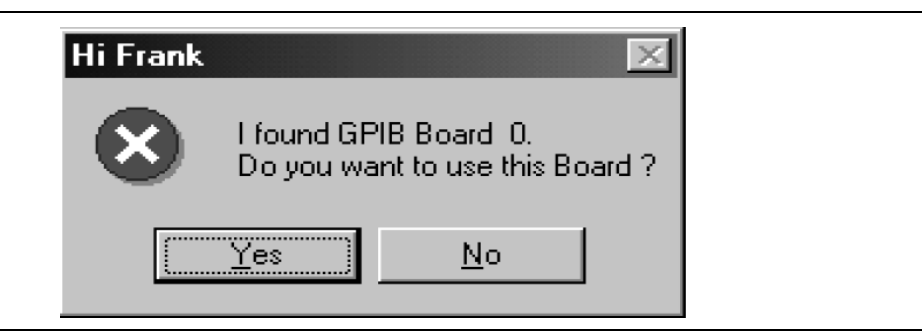

**Figure 3-6.** Found GPIB Dialog Box

<span id="page-14-0"></span>If the program does not find a GPIB adapter at GPIB0, or if you click **No** in the dialog box above, the program will terminate. Click **Yes** to continue.

Next, the program starts searching the GPIB bus for an Anritsu 37000 Series VNA instrument and display the **VNA Search** dialog box as shown in [Figure 3-7](#page-14-1). If the program finds additional VNA instruments, the program will skip those instruments without any response required from you.

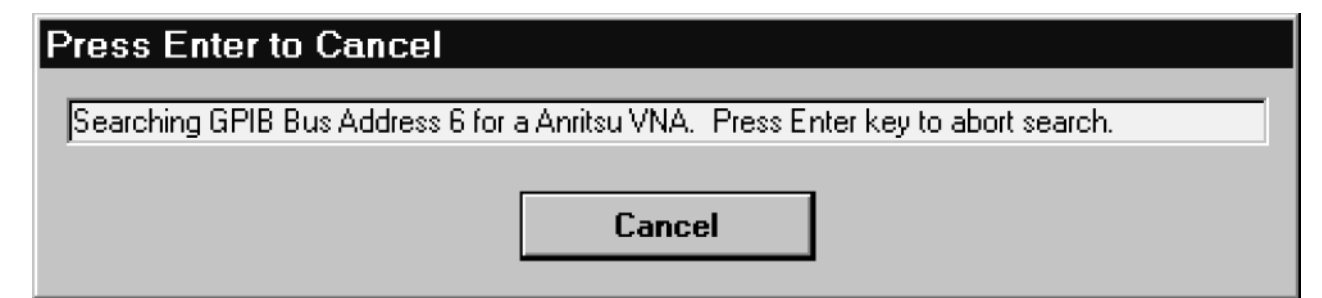

<span id="page-14-1"></span>**Figure 3-7.** VNA Search Dialog Box

If the program finds a VNA, it displays a dialog box as shown in [Figure 3-8](#page-14-2) to ask for your confirmation to use the instrument for the verification. If there are multiple instruments on the GPIB, and this instrument is not the one you want to use, then you should click **No** so the program will look for another instrument on the GPIB.

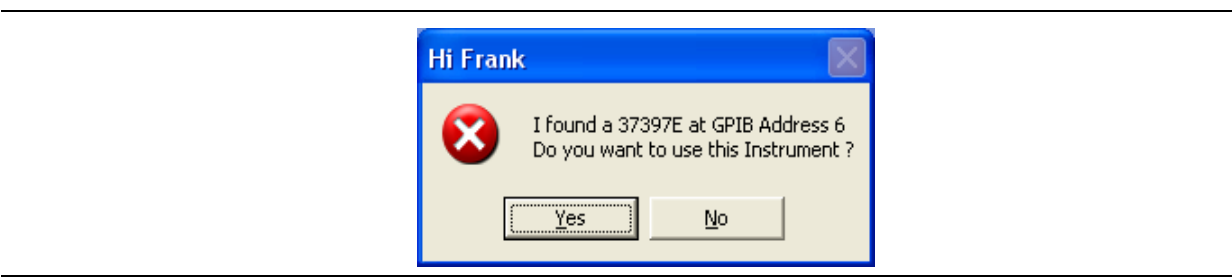

**Figure 3-8.** Instrument Confirmation Dialog Box

<span id="page-14-2"></span>If you answer **No** to the above, the program will respond by searching for another instrument.

If the program did not find an instrument on the GPIB, the program displays a dialog box as shown in Figure 3-9 to tell you that it did not find an Anritsu VNA and then exit the program.

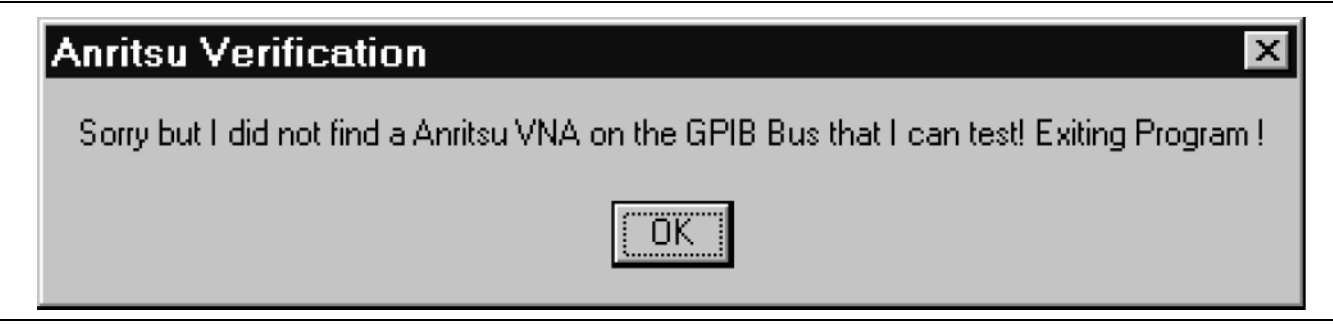

**Figure 3-9.** Instrument Not Found Dialog Box

If there is an instrument on the GPIB and the program did not find it, then a problem exists somewhere in the system. Check the GPIB interface cables to make sure they are properly connected and check the GPIB system to verify that it is operating properly. If this does not alleviate the problem, there could be something wrong with the GPIB system or the instrument.

If you click **Yes** in the **Instrument Confirmation** dialog box, the program displays the **Calibration Kit Type** frame as shown in [Figure 3-10.](#page-15-0)

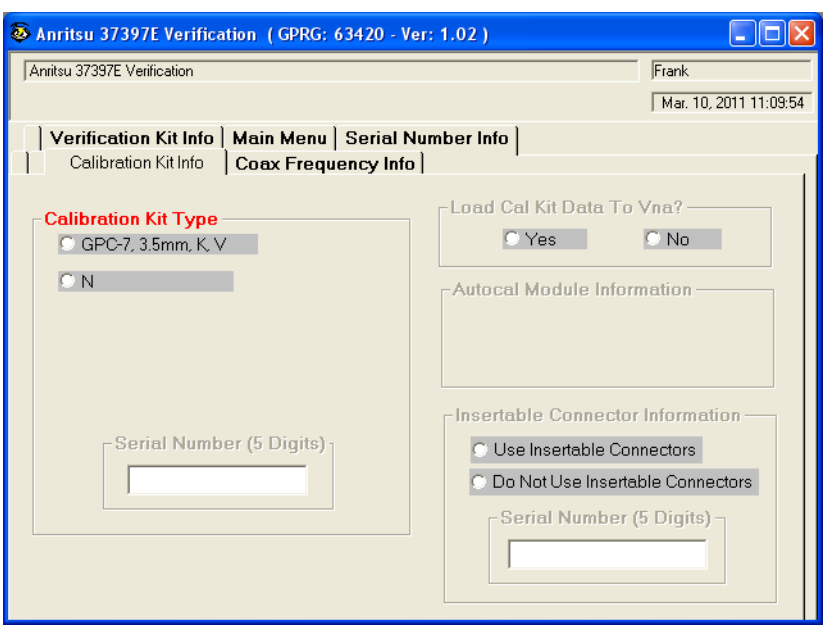

<span id="page-15-0"></span>**Figure 3-10.** Calibration Kit Type Frame

**Note** In this section of the program, items that are determined by the program to be complete enough to continue to the next step will have the frame's text label change color from red to green to give you an indication to proceed. If the next item is a text box that needs to be filled in, the program will automatically move the cursor to that text box. If the next item is a multiple choice item, the program enables the choice's frame box and turns the label of the box red to draw your attention. After you make a selection, the program continues in this fashion until enough information has been entered to perform a calibration. At that point, the **Setup Calibration of VNA** button will appear so you can start the actual calibration of the instrument. You will have a chance to confirm the information that was input before proceeding with the calibration. Also, at any time up until the confirmation of the information input, you can go back to any stage of the setup and change items you wish to change by selecting the appropriate tab and making the changes. Please note that changing some choices may cause other information to have to be re-entered. For example, if you select a different calibration kit type, you will also have to re-enter the information about the calibration kit.

The calibration kit has a coefficients disk or USB memory device. Insert the disk into the instrument's disk drive, or insert the USB memory device into the instrument's front panel USB port.

After the serial number of the calibration kit is entered, the **Load Cal Kit Coefficient** title will change to RED color as shown in [Figure 3-11.](#page-16-0) Click **Yes**, and then follow the on-screen instructions on the PC to load the calibration kit coefficients into the VNA.

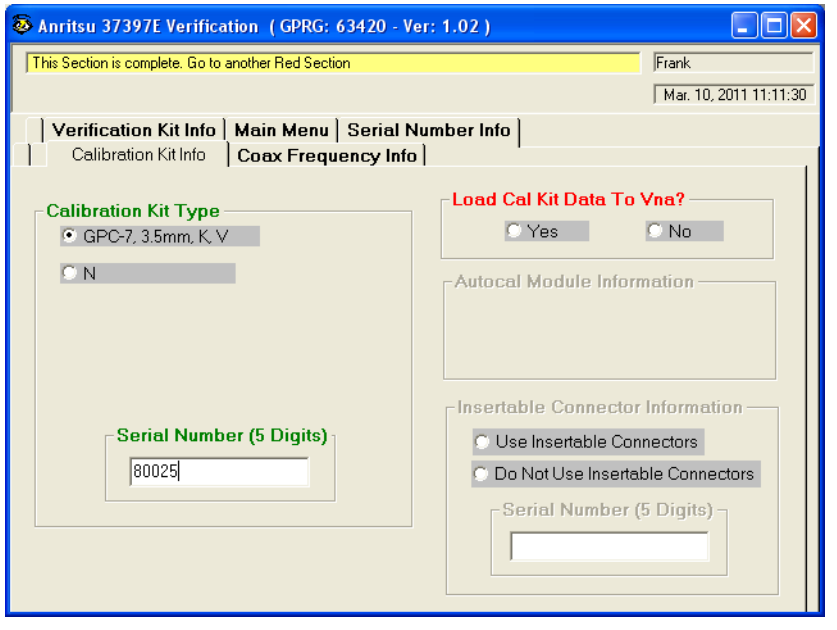

<span id="page-16-0"></span>**Figure 3-11.** Calibration Kit Type Frame

The next step is gathering the verification kit information. The program displays the Verification Kit type frame as shown in [Figure 3-12](#page-17-0). Some items will be disabled depending on the choices that were made in earlier menus.

At this point, insert the 3.5-inch data disk from the verification kit into the PC floppy drive.

**Note** Anritsu 366x Series Lightning Verification Kits provide the characterization data on a 3.5 inch floppy disk only. The contents of the data disk can be transferred to a data folder on a USB memory device, if desired.

Pick the verification kit type, select the calibration kit model, enter the verification kit serial number, and select the Drive or Path of the verification kit data.

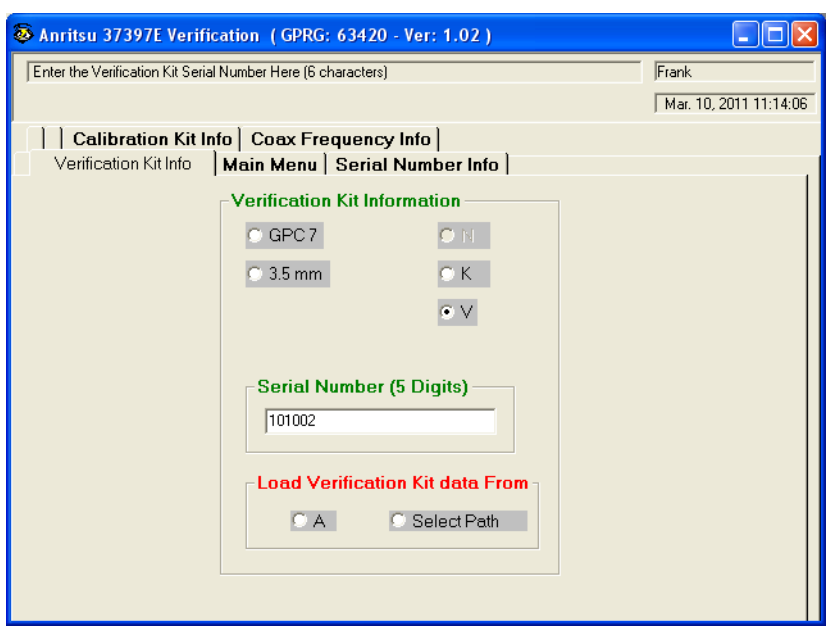

<span id="page-17-0"></span>**Figure 3-12.** Verification Kit Type Frame

Once the verification kit data has been checked, the **Setup Calibration of VNA** button will appear as shown i[nFigure 3-13.](#page-18-0)

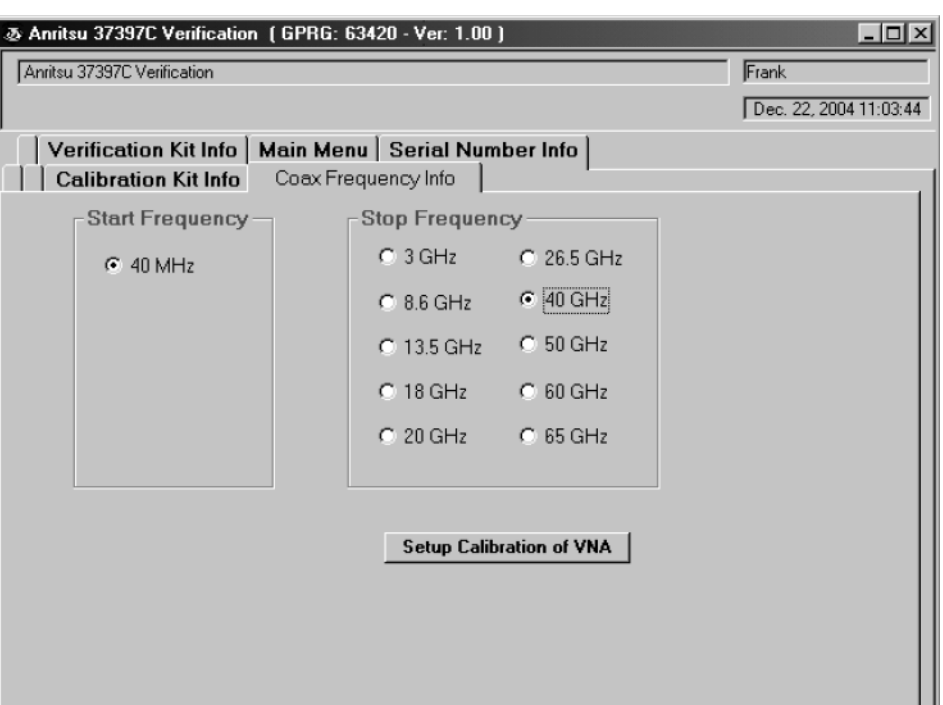

<span id="page-18-0"></span>**Figure 3-13.** VNA Setup Information Frame

When you click the **Setup Calibration of VNA** button, a dialog box as shown in [Figure 3-14](#page-18-1) appear to request your confirmation that the information entered is correct. If you click **No**, the program returns to the setup menu so that you can check or change items.

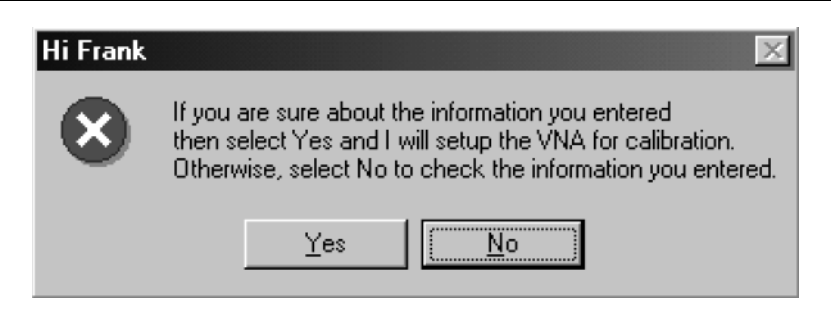

**Figure 3-14.** Calibration Setup Information Confirmation Dialog Box

<span id="page-18-1"></span>If you click **Yes**, the program will setup the VNA according to the input supplied.

Next, a new dialog box as shown in [Figure 3-15](#page-19-0) provides calibration instructions.

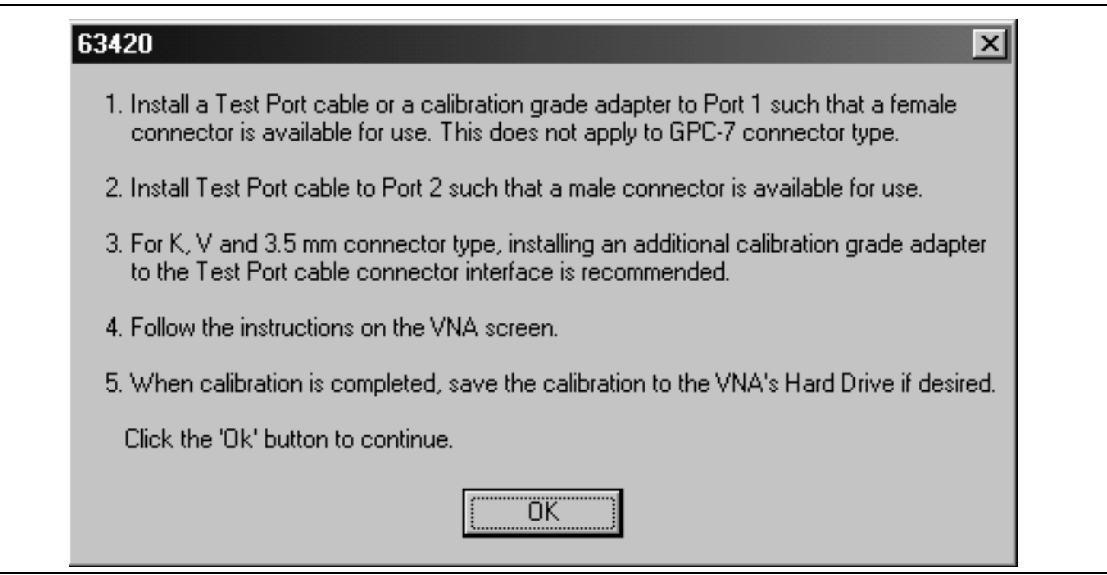

**Figure 3-15.** VNA Calibration Instruction Dialog Box

<span id="page-19-0"></span>After the VNA has been calibrated, clicking the **OK** button in the above dialog box causes the program to set up the VNA for running the tests on the verification devices and display the Main Menu as shown in [Figure 3-16.](#page-19-1)

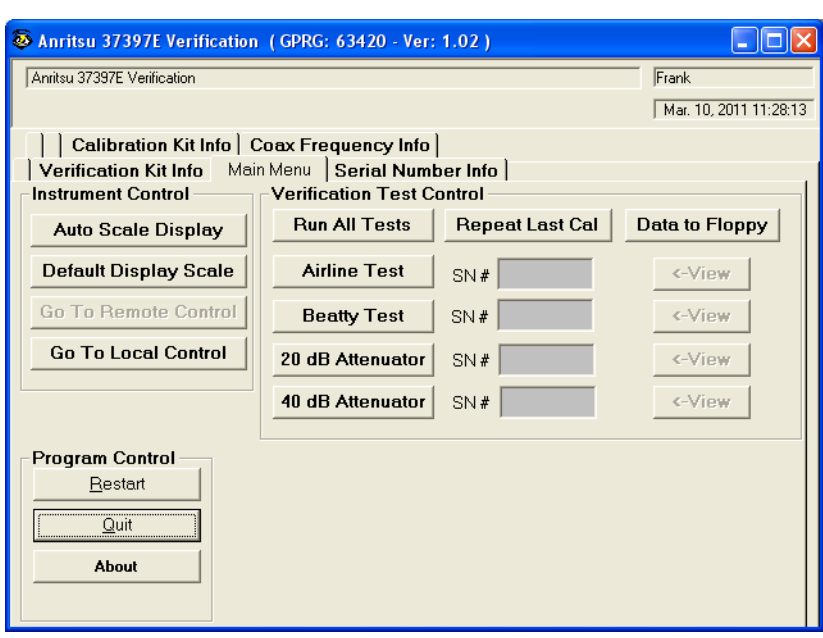

#### <span id="page-19-1"></span>**Figure 3-16.** Main Menu

Program initialization is now complete.

## <span id="page-20-2"></span><span id="page-20-0"></span>**Chapter 4 — Running the Program**

## **4-1 Introduction**

This chapter provides information about the Main Menu of the performance verification software and how it relates to the verification kit device measurements.

## <span id="page-20-1"></span>**4-2 Running the Program**

While the program is executing a command from the Main Menu ([Figure 4-1\)](#page-20-3), the buttons will be disabled until the currently executing command is finished. This is necessary due to the event driven nature of Windows. Also, while a command is being executed, informational messages may be displayed on the screen.

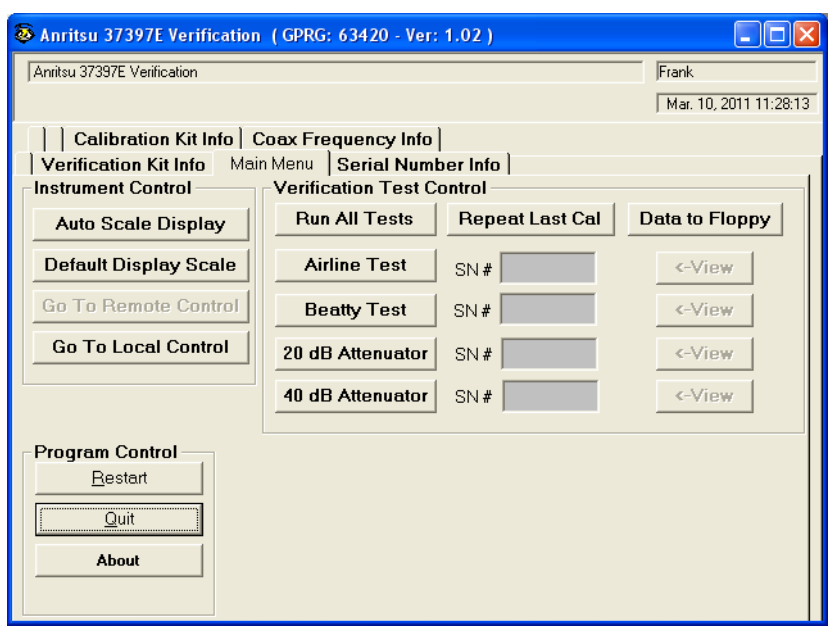

<span id="page-20-3"></span>**Figure 4-1.** Main Menu

If a device passes, the serial number text turns **GREEN**. If a device fails, the serial number turns **RED**. If a test for a device was canceled before a pass-fail status could be established, the serial number text turns **WHITE**. If a device has not been tested, there will be no entry for the serial number. However, a device's serial number may be entered before testing by double clicking a device serial number text box.

The test results, pass or fail, are displayed in a dialog box as shown in [Figure 4-2](#page-20-4) and in the **Verification Test Control** frame.

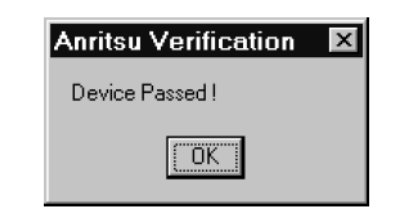

#### <span id="page-20-4"></span>**Figure 4-2.** Device Passed Information Dialog Box

Initially, if a device failed, the program displays the number of points that failed and asks if you would like to recheck those points as shown in [Figure 4-3.](#page-21-3)

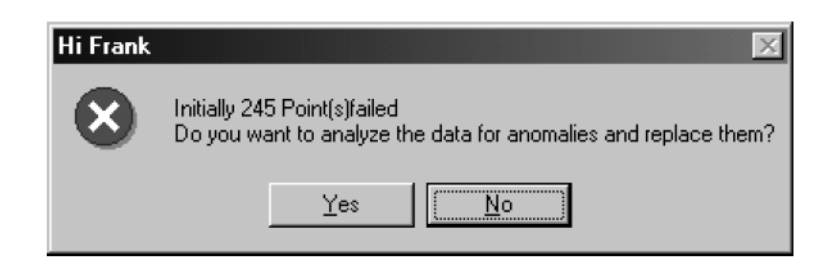

**Figure 4-3.** Result Recheck Dialog Box

<span id="page-21-3"></span>If **Yes**, the points will be rechecked. If they now pass, the device is considered good and will be passed; otherwise, if the points cannot be resolved, the device has failed.

## <span id="page-21-0"></span>**4-3 Commands**

The Main Menu consists of three frames:

- **•** [Program Control Frame](#page-21-1)
- **•** [Instrument Control Frame](#page-21-2)
- **•** [Verification Test Control Frame](#page-22-0)

Each frame contains buttons to control various program operations.

#### <span id="page-21-1"></span>**Program Control Frame**

#### **Quit**

Clicking **Quit** will bring up a confirmation dialog. Clicking **Yes** will exit the program; clicking **No** will return to the previous screen.

#### **Restart**

This button allows you to change the instrument to test, the frequency range, or the selected verification kit. Clicking **Yes** will cause the program to return to the configuration stage.

#### **About**

Displays version information, copyright, other legal notices, and company contact information.

#### <span id="page-21-2"></span>**Instrument Control Frame**

#### **Auto Scale Display**

This button automatically scales each channel on the Anritsu Vector Network Analyzer. It is the same as selecting a front panel **Channel** button, and then pushing the front panel **Auto Scale** button for each channel.

When the program detects that the Vector Network Analyzer has finished a sweep, the program will auto scale all four channels before continuing.

#### **Default Display Scale**

This button sets all four channels to a scale of 15 (dB or Unit)/Div and the reference value to 0. This will allow you to see if the device is remotely or properly connected.

#### **Go To Remote Control**

This button is only available after you have clicked the **Go To Local Control** button. When you push this button, the program takes control of the Vector Network Analyzer (VNA) and restores the VNA to the same state it was in after the instrument was calibrated.

#### **Go To Local Control**

This button allows you access to the front panel buttons while the program is running. The instrument is in Local Lock Out unless this button is pushed. Local Lock Out prevents an inadvertent front panel button presses from affecting the proper operation of the program.

#### <span id="page-22-0"></span>**Verification Test Control Frame**

#### **Run All Tests**

This button will run all of the tests (Airline, Beatty, 20 dB Attenuator, 50 dB Attenuator [or 40 dB Attenuator for V connectors]) in order. You will be prompted for information as required.

#### **Airline Test**

This button will run an airline test only and then display the results.

#### **Beatty Test**

This button will run a beatty test only and then display the results.

#### **20 dB Attenuator**

This button will run a 20 dB attenuator test only and then display the results.

#### **50 dB Attenuator or 40 dB Attenuator**

This button will run a 50 dB attenuator test or a 40 dB attenuator test only, and then display the results.

#### **Data to Floppy**

This button will write the data files of the last set of tests that were run to the same floppy disk drive in which the verification kit disk is located. You will be prompted to remove and reinsert the verification kit disk at the proper time. Until all tests have finished, the program will not write data to the verification kit disk even if the disk is not write-protected.

#### **Repeat Last Cal**

This button will recalibrate the VNA according to the **current** calibration. This provides a way to quickly recalibrate the VNA without having to reset the program parameters in case of the original calibration being flawed.

#### **View**

These buttons allow you to view or print the test results without the use of an external program.

### <span id="page-23-0"></span>**4-4 Running a Test**

This section presents the typical test scenario.

**Note** In this section, the testing of a 20 dB attenuator device is used as an example. If any other device is tested, the program will respond in a similar manner, except the word **20 dB Attenuator** will be replaced with the name of the device (for example, **50 dB Attenuator**) as appropriate.

When the **Run All Tests** or other button is pressed, the program can respond in one of two ways:

- **•** If no device has previously been tested, the program prompts you for the serial number of the device to be tested.
- **•** If the device has previously been tested, the program prompts to determine if the test is to be run on the same or a different device.

Clicking **Yes** displays the dialog to input the serial number for the new device. Clicking **No** displays the device's connection dialog as shown in [Figure 4-4.](#page-23-1)

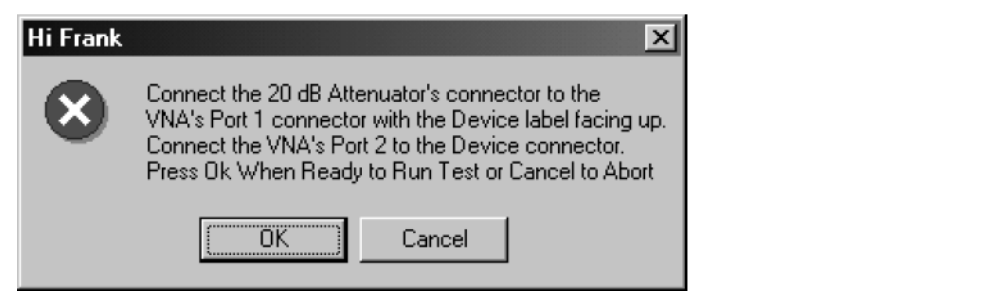

<span id="page-23-1"></span>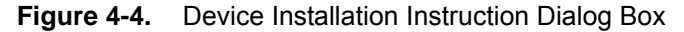

When you click the **OK** button, an **Abort Test** dialog box is displayed showing the test progress. At this point, if you choose to abort the test, the measurement data will be discarded. The program will not stop after the first sweep since the VNA will automatically do two sweeps.

The instrument will finish the current sweep, and then return to the Main Menu. When the test is finished, the program will get the test data from the VNA, read in the data from the verification kit disk, calculate the uncertainties, inform you if the device passed or failed, then write the measurements to the data files. If the device failed, the program will display the number of points that failed the test and prompt you to retest the specific failed points.

Note that the larger the number of failed points, the longer it will take to recheck them. If there are a large number of failed points, then rechecking those points might be skipped; there is probably something else wrong, such as bad or worn connectors or devices.

After all tests are run, the program then writes the measurements to the data files. The data files are located in C:\mmdcsvc\63420.10x folder. The respective file names are as follows:

- **•** 20db.dat
- **•** 4050db.dat
- **•** airline.dat
- **•** beatty.dat

**Note** These files will be overwritten if new tests are run. Copy them to a different location on the hard disk if backup copies of these files are required.

After saving the data, the program will return to the Main Menu.

## <span id="page-24-3"></span><span id="page-24-0"></span>**Chapter 5 — Troubleshooting**

## **5-1 Introduction**

This chapter provides information on how to troubleshoot common problems during system verification.

## <span id="page-24-1"></span>**5-2 Difficulty Running the Program**

If you have difficulty getting the program to run properly:

- **1.** Check your GPIB interconnection cables and addresses.
- **2.** Check to see if National Instruments GPIB software is installed in Windows, if it is properly configured, and if it passes the National Instruments hardware and software tests.
- **3.** This version of the verification software must be installed with the install program on the CD-ROM. The program will not run if it is just copied from the CD-ROM to the hard disk.
- **4.** Ensure that, after launching the performance verification software, the verification kit data disk is installed in drive A (or PC's floppy drive) and that it contains the following files:

AIRLINE.S21, AIRLINE.S11, AIRLINE.S12, AIRLINE.S22 BEATTY.S21, BEATTY.S11, BEATTY.S12, BEATTY.S22 DB20.S21, DB20.S11, DB20.S12, DB20.S12, DB20.S22 DB4050.S21, DB4050.S11, DB4050.S12, DB4040.S22

If, after checking the above, you are still having difficulty, contact your local Anritsu Service Center for further assistance.

## <span id="page-24-2"></span>**5-3 Difficulty Meeting System Specifications**

If the verification software appears to run properly, but the results are not within the measurement limits associated with the verification kit:

- **1.** Check both the verification kit and calibration kit devices for signs of physical damage. Make sure that the connectors are clean.
- **2.** Ensure that the serial number of the verification kit data disk (or USB memory device) matches that shown on the verification kit.
- **3.** Repeat the process with a fresh calibration. Save the results of both measurements as an aid in troubleshooting in case you require assistance from an Anritsu Service Center.
- **4.** When installing calibration devices and when measuring verification devices, pay particular attention to proper alignment and torque. Torque the connectors using the torque wrench supplied with the calibration kit.

If you still have difficulty after following the above steps, contact your local Anritsu Service Center for further assistance.

## <span id="page-26-3"></span><span id="page-26-0"></span>**Appendix A — GPIB Interface and Instrument Settings**

## <span id="page-26-1"></span>**A-1 GPIB Interface Settings**

The following are the recommended settings:

- **•** Primary Address = 0
- **•** Secondary Address = None or 0
- **•** Timeout Setting = 10 seconds
- **•** Terminate Read on EOS = No or Unchecked
- **•** Set EOI with EOS on Writes = Yes or Checked
- **•** Type of compare on EOS = 8 bit
- **•** EOS Byte = 0Ah or decimal 10
- **•** Send EOI at end of Write = Yes or Checked
- **•** System Controller = Yes or Checked
- **•** Assert REN when SC = Yes or Checked
- **•** Enable Auto Serial Polling = No or Unchecked
- **•** Enable CIC protocol = No or Unchecked
- **•** Bus Timing = 2 seconds
- **•** Parallel Poll Duration = Default

The following settings may vary depending on the GPIB Interface type and Operating System selected:

- **•** Use this GPIB Interface = Yes or Checked
- **•** Board Type = your board type (PCI, PCMCIA, etc.)
- **•** Base I/O Address = consult the GPIB interface manual
- DMA Channel = consult the GPIB interface manual
- Interrupt Level = consult the GPIB interface manual

## <span id="page-26-2"></span>**A-2 Instrument Settings**

The following are the recommended settings:

- **•** Primary Address = 6
- **•** Secondary Address = None or 0
- **•** Timeout Setting = 10 seconds
- **•** Serial Poll Timeout = 1 second
- **•** Terminate Read on EOS = No or Unchecked
- **•** Set EOI with EOS on Writes = Yes or Checked
- **•** Type of compare on EOS = 8 bit
- **•** EOS Byte = 0Ah or decimal 10
- **•** Send EOI at end of Write = Yes or Checked
- **•** Enable Repeat Addressing = No or Unchecked

## <span id="page-28-0"></span>**Appendix B — Example of Test Results**

## <span id="page-28-1"></span>**B-1 Example of Test Results**

<span id="page-28-2"></span>Anritsu Verification Version 1.00 Armsu venication version 1.00<br>
VNA Model : 37369A<br>
Calibration Kit Model Number : 3652-1<br>
Calibration Kit Model Number : 3652-1<br>
Verification Kit Serial Number : 30072<br>
Verification Kit Serial Number : 30079<br>
Date :12/07/2

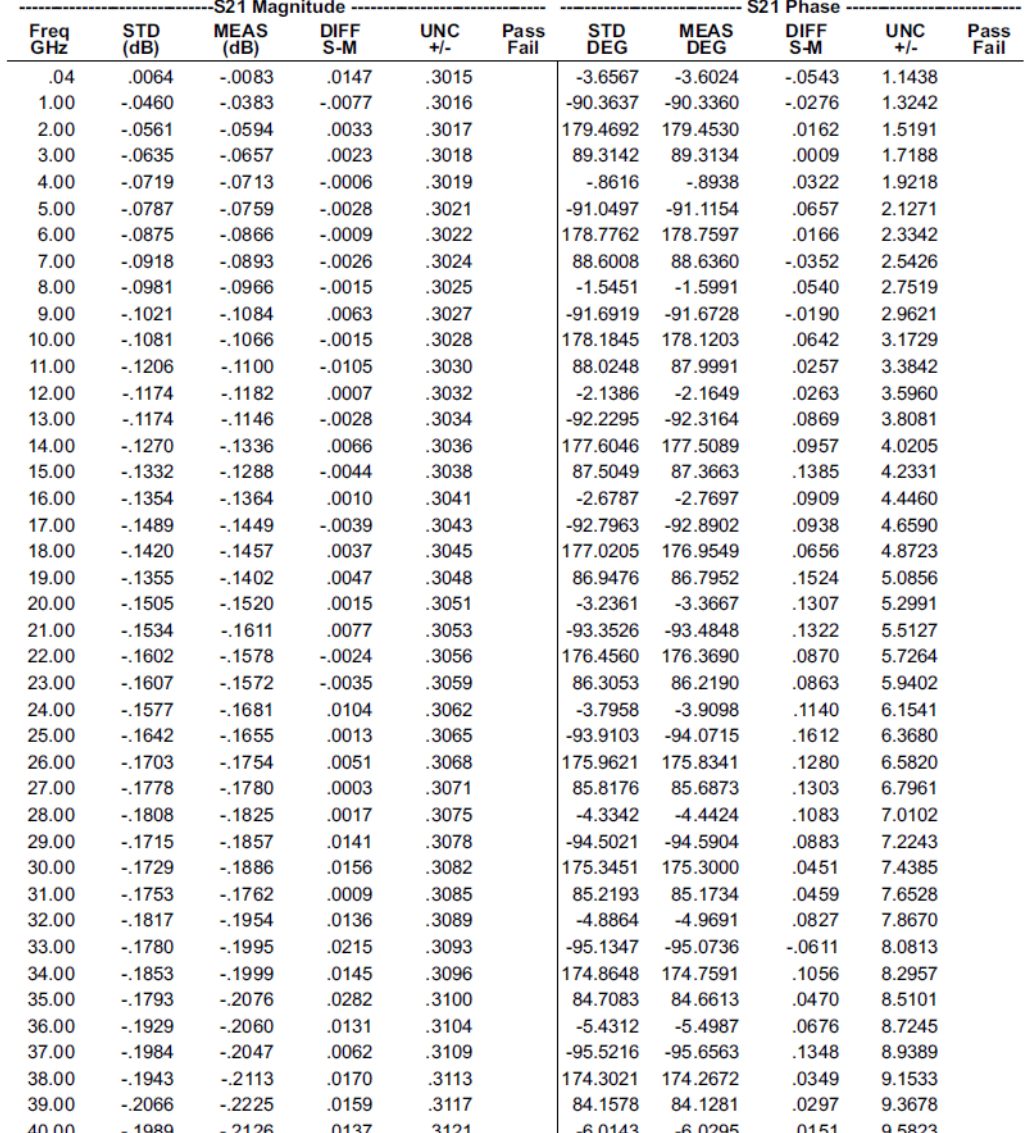

This test report is part of a Certificate of Calibration and shall not be reproduced, except in full, without prior written approval of Anritsu Company.

**Figure B-1.** Example of Test Results

## <span id="page-30-2"></span><span id="page-30-0"></span>**Appendix C — Allowable VNA Calibration Kit Verification Kit Combinations**

## <span id="page-30-1"></span>**C-1 Cross-reference Table**

The cross-reference table is to be used as a guide in determining if you can perform verifications on a specific instrument model with a given calibration and verification kit. One way to use the table is to first select the instrument to be used in the test from the far left column. Next, select the verification kit to be used in the test from the top row. Scan to the box where the instrument and verification kit intersects. If there is a calibration kit listed in that box, then the combination of selected VNA, verificatoin kit, and calibration kit can be verified. If there is not a calibration kit listed in that box, then the combination of equipment selected cannot be verified.

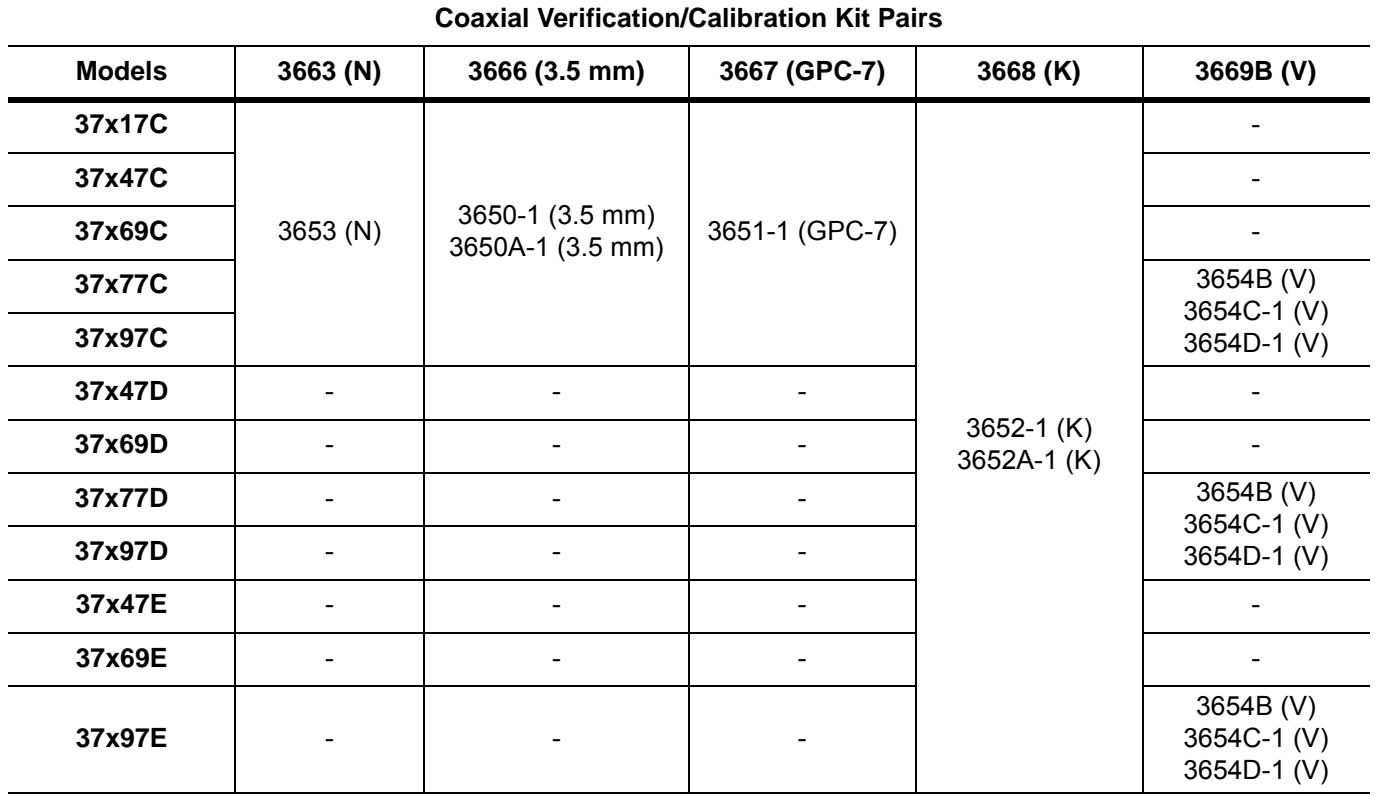

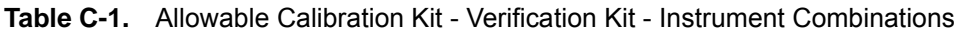

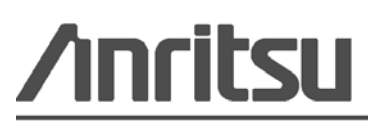